# **Employer Learning Center Account Instructions**

This document provides information about creating your account and retrieving your password for CalSTRS' Employer Learning Center (ELC).

Revised: 05/24/2023

### **Creating a New Account**

CALS

**EMPLOYER TRAINING SERVICES** 

RS

### Step 1:

Navigate to the weblink: <u>https://training.calstrs.com</u>. The Log in screen displays. Click the **Create new account** button under "Is this your first time here?". You may need to update your browser settings for best results.

| Employer Learning Center                                                                     |                                           |  |  |  |
|----------------------------------------------------------------------------------------------|-------------------------------------------|--|--|--|
| Username                                                                                     | Forgotten your username or password?      |  |  |  |
| Password                                                                                     | Cookies must be enabled in your browser 👔 |  |  |  |
| Remember username                                                                            |                                           |  |  |  |
| Log in                                                                                       |                                           |  |  |  |
| this your first time here?<br>full access to this site, you first need to create an account. |                                           |  |  |  |

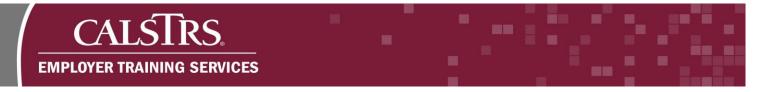

### Step 2:

Complete the required fields. When you have completed the required fields, click the **Create my new account** button.

| New account                      | t          |                                                                                                 |                                         |
|----------------------------------|------------|-------------------------------------------------------------------------------------------------|-----------------------------------------|
|                                  |            |                                                                                                 | Expand a                                |
| <ul> <li>Choose your</li> </ul>  | r username | and password                                                                                    |                                         |
| Username                         | 0          | EmployerTraining                                                                                |                                         |
| Password                         |            | The password must have at least 8 characters, at least 1 digit(s<br>east 1 upper case letter(s) | s), at least 1 lower case letter(s), at |
| <ul> <li>More details</li> </ul> | ;          |                                                                                                 |                                         |
| Employer Pro                     | ofile      |                                                                                                 |                                         |
|                                  |            | Create my new account Gancel                                                                    |                                         |

### Step 3:

A confirmation message displays saying, "An email should have been sent to your address..." Click the Continue button.

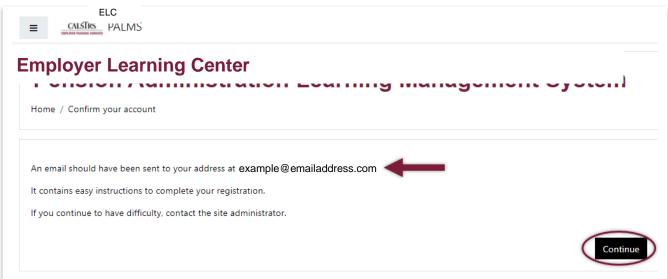

## CALSTRS. EMPLOYER TRAINING SERVICES

### Step 4:

Check your inbox for the confirmation email with the subject "**Employer Learning Center: Account confirmation.**" Click the blue hyperlink to confirm your new account and complete your registration. If you do not receive a confirmation email, check your junk folder, and confirm that CalSTRS.com is an approved (unblocked) site.

| Hi Employer Trainer,                                                                                                    |
|----------------------------------------------------------------------------------------------------|
| A new account has been requested at 'Employer Learning Center'<br>using your email address.                                                                                                    |
| To confirm your new account, please go to this web address:                                                                                                    |
| https://training.calstrs.com/login/forgot_password.php?token=jiaropaubifnkrest48572985                                                                                                    |
| In most mail programs, this should appear as a blue link<br>which you can just click on. If that doesn't work,<br>then cut and paste the address into the address<br>line at the top of your web browser window. |
| If you need help, please contact the site administrator,                                                                                                    |
| CalSTRS Employer Training<br><u>EmployerTraining@calstrs.com</u>                                                                                                    |

### Step 5:

A new web page displays with a message confirming your registration. Click the **Continue** button.

| Employer Learning Center                  |                                      |
|-------------------------------------------|--------------------------------------|
| me / Your registration has been confirmed |                                      |
|                                           | Thanks, Employer Trainer             |
|                                           | Your registration has been confirmed |
|                                           | Continue                             |

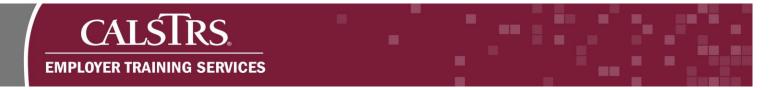

### Step 6:

The landing page for the Employer Learning Center displays. You've successfully created an account.

|                                                                                                    | 🌲 Employer Trainer 🔘 🝷                                                                                                    |
|----------------------------------------------------------------------------------------------------|----------------------------------------------------------------------------------------------------|
| Employer Learning Center                                                                                                    |                                                                                                    |
| Course categories<br>▷ Employer Onboarding Resources (?)<br>▷ New SEW Training (9)<br>▷ Teachers' Retirement Law Training Materials (?)<br>Search courses                                                                            | Visit our Employer Support<br>Portal for more helpful<br>resources.                                                                                                    |
| Site news Subscribe to this forum New Taining Modules Available 4/27/21 by Manila Vongmany - Tuesday. April 27, 2021, 1:20 PM New online training is now available on the Pension Administration Learning Management System (PALMS). |                                                                                                    |
|                                                                                                    | Course categories<br>▷ Expand all<br>▷ Employer Onboarding Resources (?)<br>▷ New SEW Training (?)<br>▷ Teachers' Retirement Law Training Materials (?)<br>Site news<br>Subscribe to this forum |

## CALSTRS. EMPLOYER TRAINING SERVICES

### **Resetting Your Password**

### Step 1:

Navigate to the weblink: <u>https://training.calstrs.com</u>. The Log in screen displays. Click the **"Forgotten your username or password?**" link.

| Username     |                    | Forgotten your username or password?      |
|--------------|--------------------|-------------------------------------------|
| Password     |                    | Cookies must be enabled in your browser 😧 |
|              |                    |                                           |
| 🗆 Remember u | isername           |                                           |
| 🗆 Remember u | Isername<br>Log in |                                           |
|              |                    | 2                                         |

### Step 2:

The forgotten password screen displays. Search by your username, or if you cannot remember your username, you can search by email address for your password. Once you have entered your username or email address click the **Search** button.

| ne / Log in / Forgotten password                  |                                                                                                    |
|---------------------------------------------------|----------------------------------------------------------------------------------------------------|
| set your password, submit your username or your ( | email address below. If we can find you in the database, an email will be sent to your email address, with instructions how to get access again. |
| earch by username                                 |                                                                                                    |
| lsername                                          |                                                                                                    |
|                                                   | Search                                                                                                    |
| Search by email address                           |                                                                                                    |
| mail address                                      |                                                                                                    |

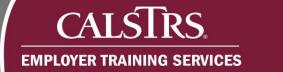

### Step 3:

A new web page displays with a message confirming an email has been sent to reset your password. Click **Continue.** 

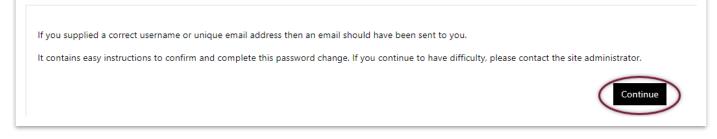

### Step 4:

Check your inbox for the confirmation email with the subject "**Employer Learning Center: Password reset request.**" Click the blue hyperlink to reset your password. If you do not receive a reset email, check your junk folder and confirm that CalSTRS.com is an approved (unblocked) site and ensure the correct username or email was used. If you are not sure if the correct username or email was used, please contact <u>EmployerTraining@CalSTRS.com</u> for further assistance.

Hi Employer, A password reset was requested for your account 'employertraining' at Employer Learning Center. To confirm this request, and set a new password for your account, please go to the following web address: <u>https://training.calstrs.com/login/forgot\_password.php?token=jiaropaubifnkrest48572985</u> (This link is valid for 30 minutes from the time this reset was first requested) If this password reset was not requested by you, no action is needed. If you need help, please contact the site administrator, CalSTRS Employer Training EmployerTraining@calstrs.com

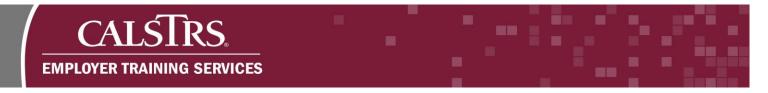

### Step 5:

The password reset screen displays. Enter your new password into the required fields and click **Save Changes**.

| Home / Log in / Forgotten password                       | Jenter                                                                                                    |
|----------------------------------------------------------|----------------------------------------------------------------------------------------------------|
| Please enter your new password below, then save o        | iges.                                                                                                    |
| Set password                                             |                                                                                                    |
| Username                                                 | employertraining                                                                                                    |
|                                                          | The password must have at least 8 characters, at least 1 digit(s), at least 1 lower case letter(s), at least 1 upper case letter(s) |
| New password                                             | θ                                                                                                    |
| New password (again)                                     | 9                                                                                                    |
|                                                          | Save changes Jancel                                                                                                    |
| There are required fields in this form marked <b>9</b> . |                                                                                                    |

### Step 6:

The home page for the Employer Learning Center displays. A message displays at the top of the screen "**Your password has been set**" confirming your change.

| Employer Learning Center                                                                                                    |                  |
|----------------------------------------------------------------------------------------------------|------------------|
| Your password has been set.                                                                                                    |                  |
| Course categories                                                                                                    |                  |
| <ul> <li>▷ Employer Onboarding Resources (7)</li> <li>▷ New SEW Training (9)</li> <li>▷ Teachers' Retirement Law Training Materia</li> </ul> | <b>S</b> (7)     |
| reachers retirement Law training wateria                                                                                                    |                  |
|                                                                                                    | Search courses Q |